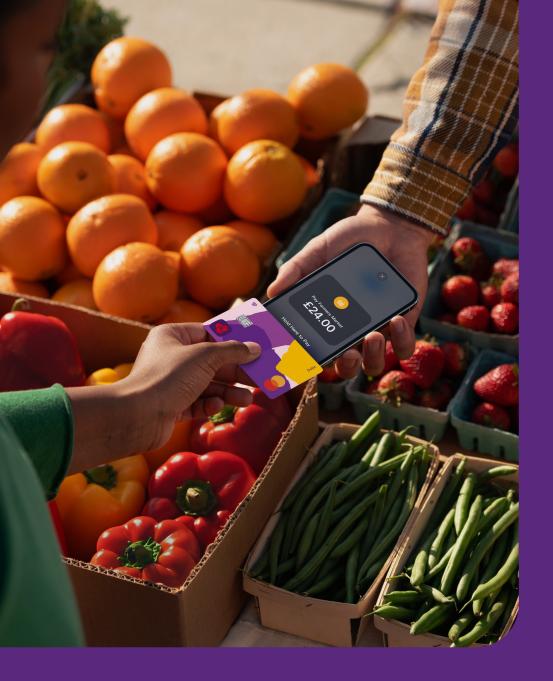

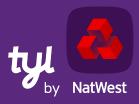

## Your guide to Tap to Pay on iPhone

TOMORROW BEGINS TODAY

# What is Tap to Pay on iPhone?

With Tap to Pay on iPhone, you can accept in-person, contactless payments on your iPhone. No extra card machines or hardware needed. It's easy, secure and private.

Tap to Pay on iPhone is available when you download the NatWest Tap to Pay app available on the App Store.

Compatible with iPhone XS or later with iOS 16.4 or later.

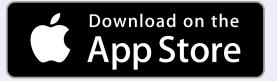

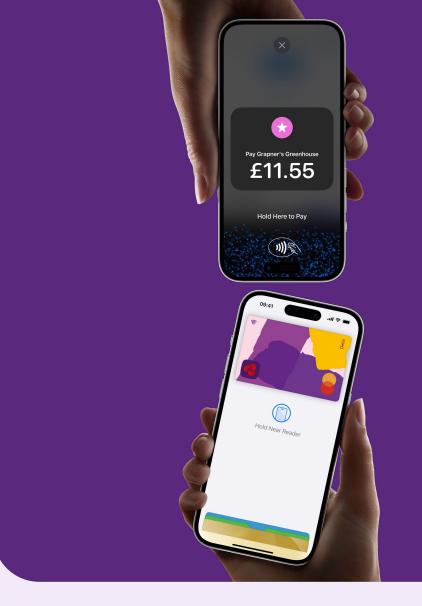

tyl NatWest

No monthly hire or PCI fees for Tap to Pay. Transaction fees and limits apply. Some contactless cards not accepted. Users may be charged for data usage by their network operator. Available on iPhone XS or later with iOS 16.4 or later. Subject to Tyl eligibility criteria and terms and conditions.

#### How does it work?

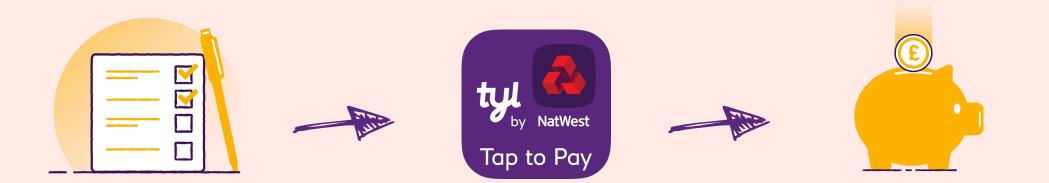

Join Tyl and/or request NatWest Tap to Pay via a simple onboarding process. Download NatWest Tap to Pay from the App Store, log in and start accepting contactless payments on your smartphone. Cash from your transactions will appear in your bank account the next business day.

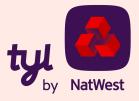

# How to start accepting contactless payments

Once the NatWest Tap to Pay app is installed on your iPhone, tap on the app icon on screen to open. It'll go through a security check.

Once you're through security, enter your details into the login screen (you'll have got these during onboarding).

Tap to Pay on iPhone has PIN entry built in. This makes taking high-value contactless payments really straightforward and intuitive.

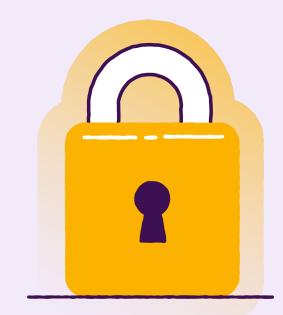

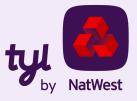

## **Getting set up**

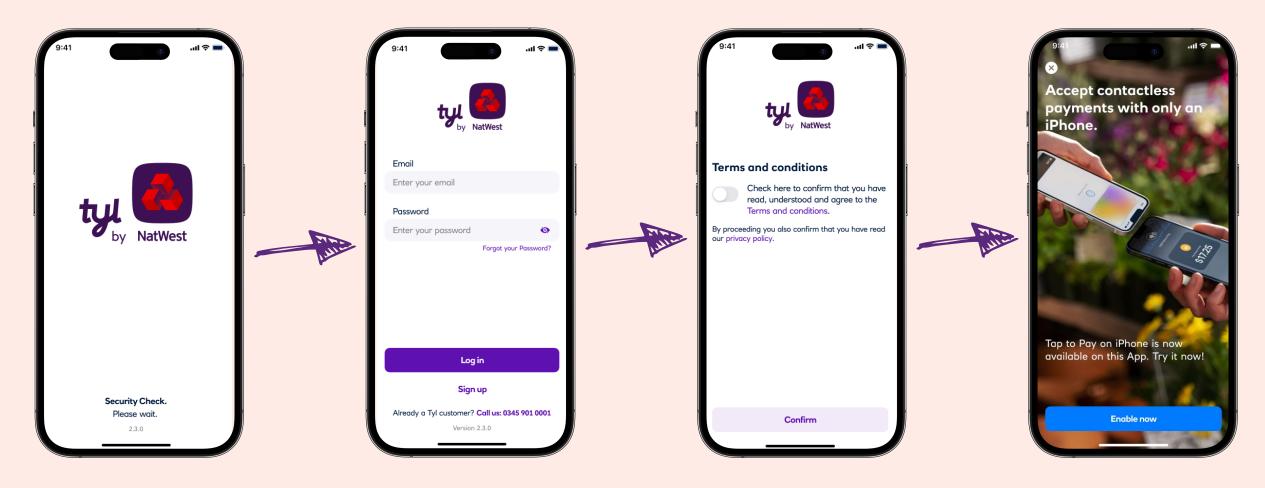

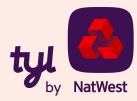

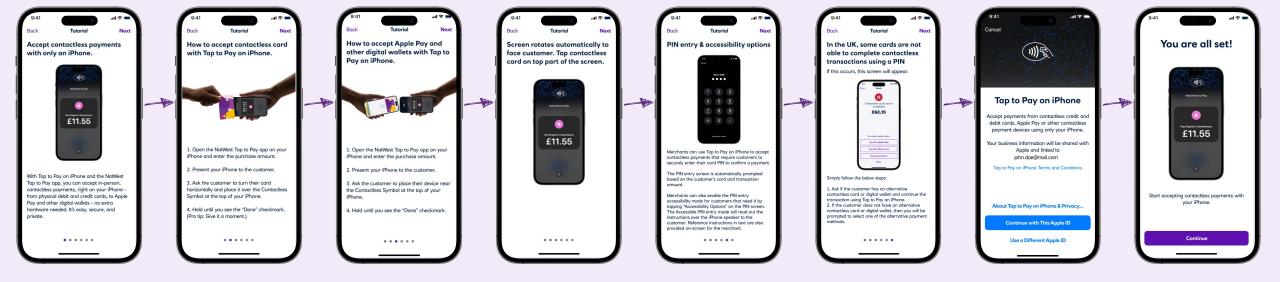

#### **Getting set up**

Once you're all set up, you'll be asked to grant permission for **location**.

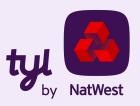

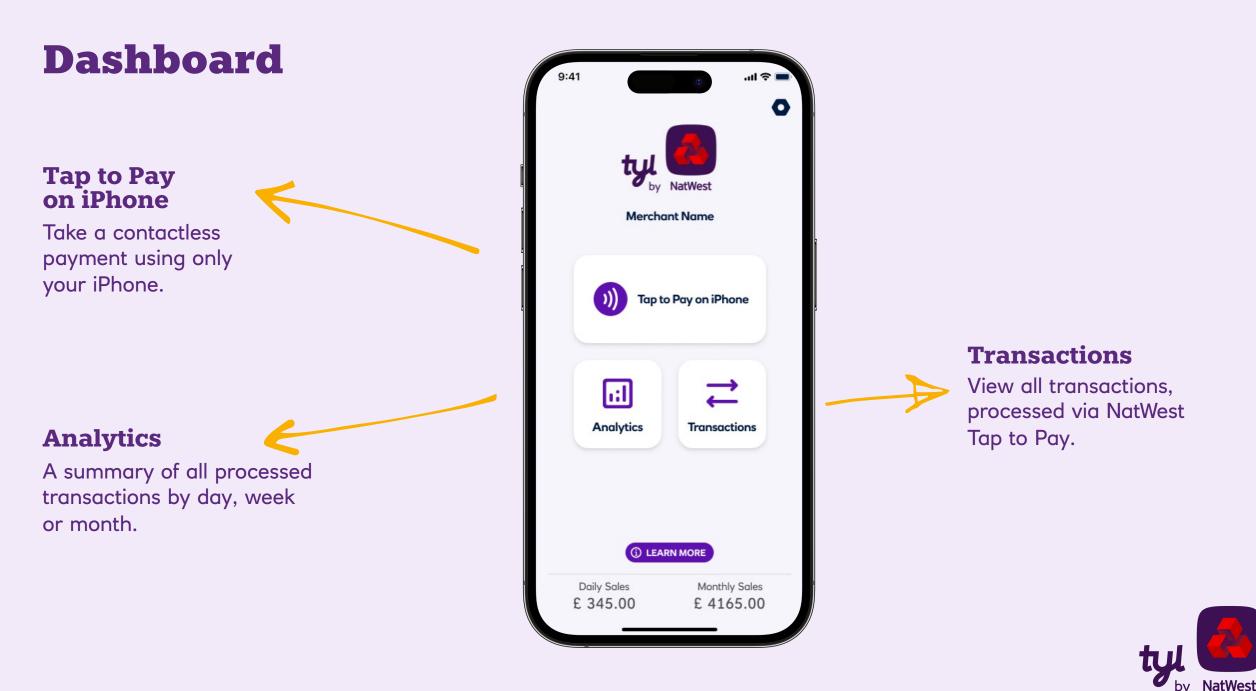

## **Settings**

#### **Merchant details**

Name of the app user, merchant e-mail, merchant name, Merchant ID, Terminal ID and terminal currency.

#### **Change password**

Change your password directly from the app.

#### **Screen preferences**

Show/hide the optional screens for gratuity (tip) and order reference info. These screens only appear if requested when you joined Tyl or activated in the main user's phone/app.

| 9:41 (Forme Settings)<br>John Doe<br>john.doe@mail.com | .ul 🗢 🔳  |
|--------------------------------------------------------|----------|
| Card Acceptor Name<br>MID<br>TID<br>Currency           |          |
| Enable Tap to Pay on iPhone                            | >        |
| (i) Learn more                                         | >        |
| ③ Get help                                             | >        |
| Change password                                        | >        |
| Screen preferences                                     | >        |
| E Terms and conditions                                 | >        |
| Home Transactions Analytics                            | Settings |

| 9:41              | e Settings             | .ıli ≎ 🔳 |
|-------------------|------------------------|----------|
| i                 | Learn more             | >        |
| ?                 | Get help               | >        |
| ۲                 | Change password        | >        |
| ŝŝ                | Screen preferences     | >        |
|                   | Terms and conditions   | >        |
| ()                | Privacy policy         | >        |
| ₪                 | Delete account         | >        |
| •                 | Log out                |          |
| <b>மி</b><br>Home | Transactions Analytics | Settings |

#### >>> Learn more

Access educational pages for you to use.

# X

**Delete account** Close your account with us.

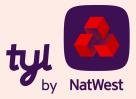

### **Settings**

| Settings Get help           |          |               | Send f                    |
|-----------------------------|----------|---------------|---------------------------|
| Send Feedback               | >        | $\rightarrow$ | Get help<br>phone.        |
| Frequently asked questions  | >        |               | Freque                    |
| App version                 | >        |               | <b>questi</b><br>Find ans |
|                             |          |               | App ve                    |
|                             |          |               | Check y<br>date, he       |
|                             |          |               |                           |
|                             | ~        |               |                           |
| Home Transactions Analytics | Settings |               |                           |

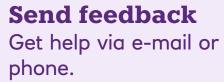

tly asked **1**S

ers here.

#### sion

r app is up-tohy and secure.

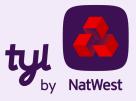

### **Change password**

## Create a new password right there in the app.

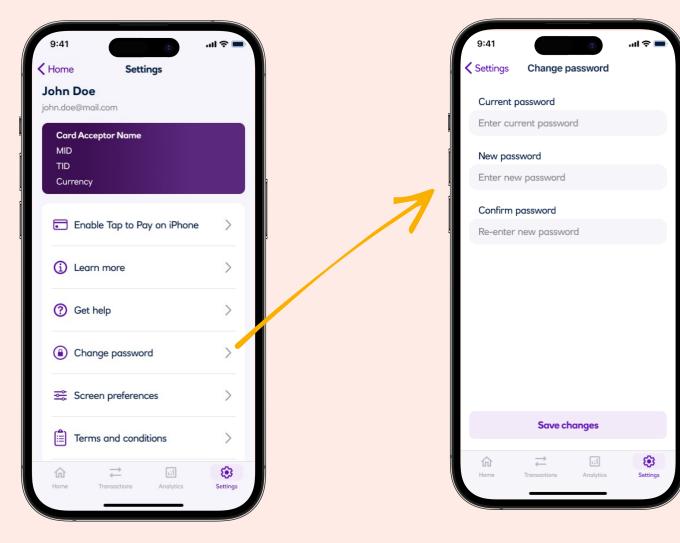

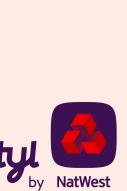

#### **Reset password**

#### Perfect, if you forget your password.

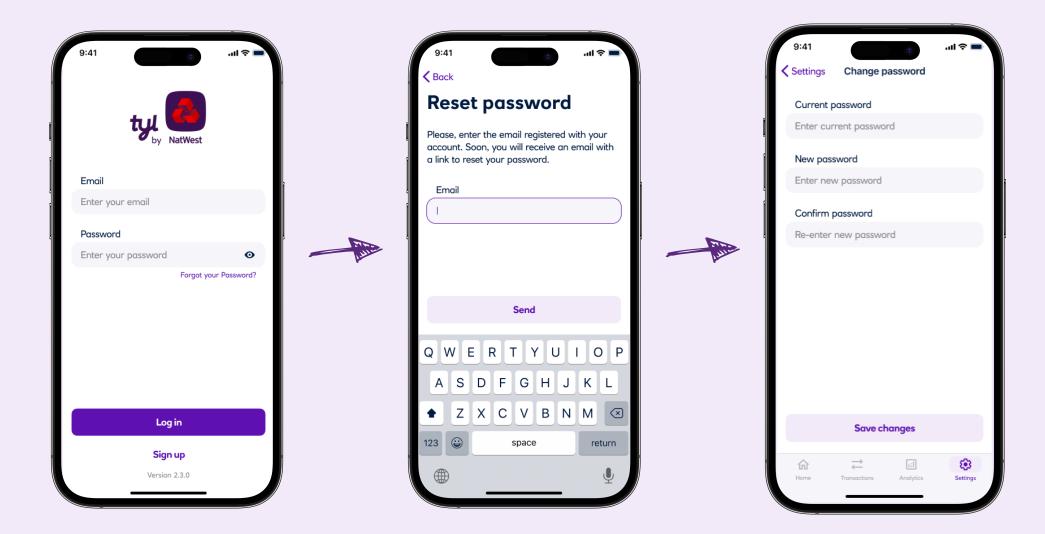

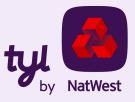

## **Gratuity screen**

#### **Requested when you join Tyl or** activated in the main user's phone.

**Optional gratuity** screen – leave a 5/10/15% tip, or a custom amount.

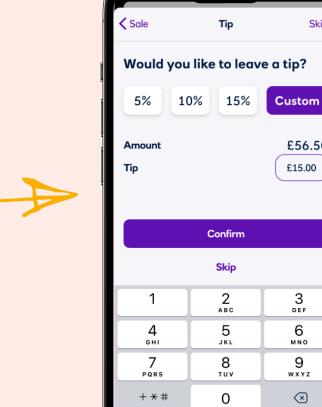

9:41

ul ∻ 🗖

£56.50

£15.00

3 DEF

6

мно

9

WXYZ

 $\langle \times \rangle$ 

Skip

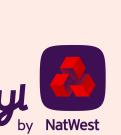

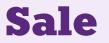

#### Enter amount – tap – done.

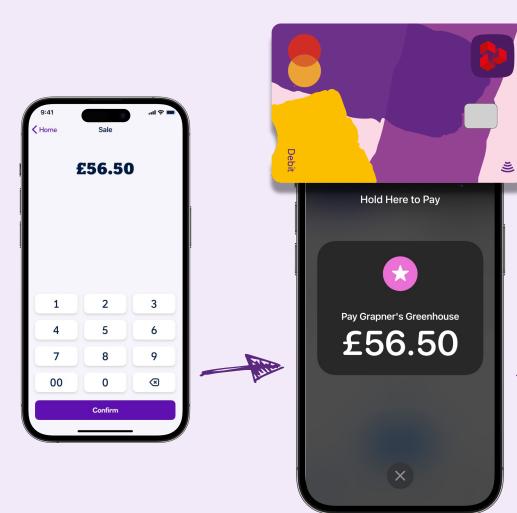

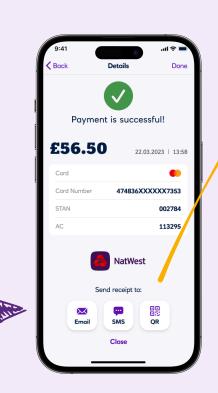

Create a receipt for the cardholder (even if the transaction is declined) via:

- Email
- Text/SMS
- QR code\*

\*The generated QR code can be read by the customer's phone camera, if QR reading functionality is available on that device.

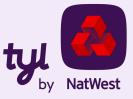

## **Transactions list**

#### The history of all processed transactions.

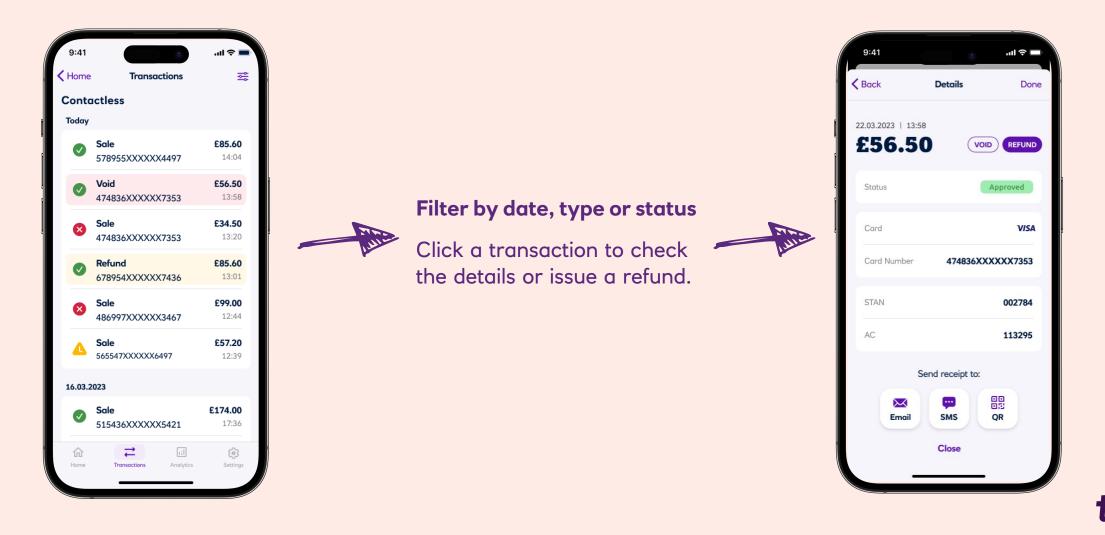

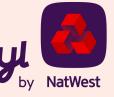

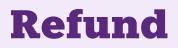

...if the original transaction is approved and hasn't been refunded already.

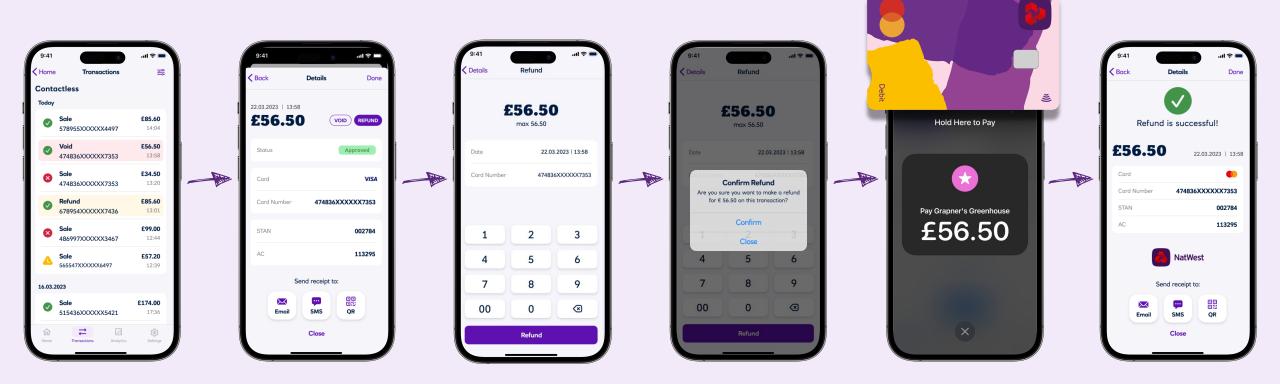

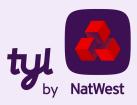

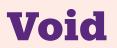

#### Must be carried out the same business day.

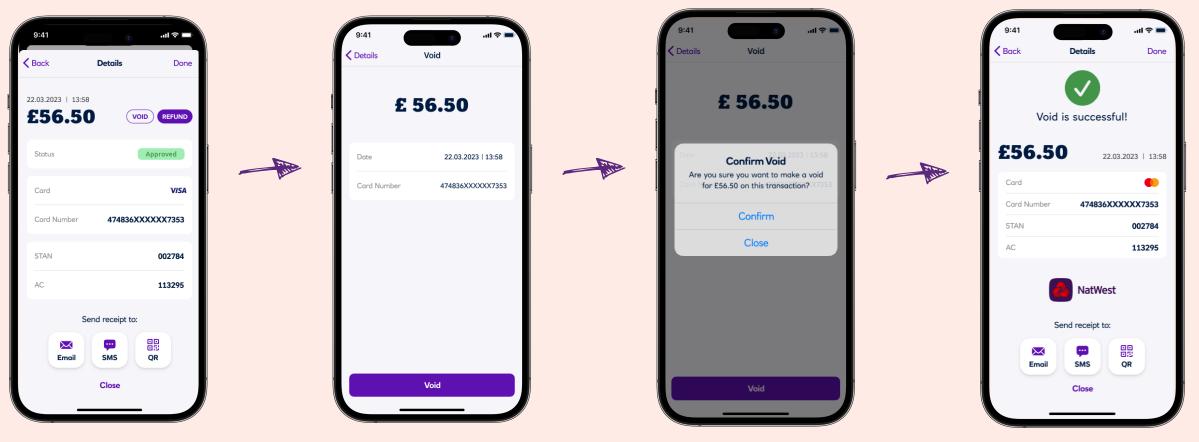

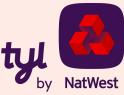

## **Pin fallback**

If a transaction could not be completed, Tap to Pay on iPhone offers alternative payment options. These include paying with a digital wallet, choosing a different card or paying via payment link.

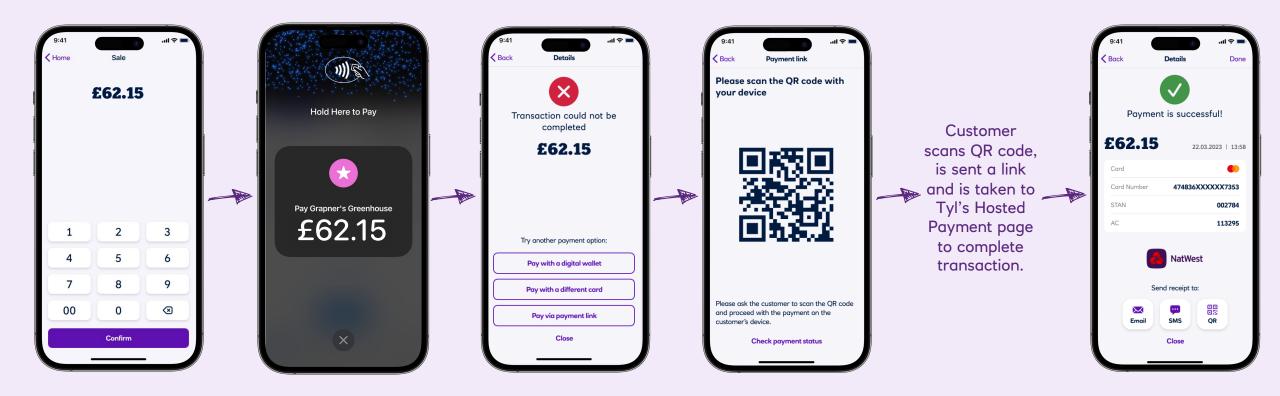

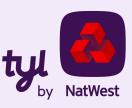

## What is CVM limit?

Traditional payments normally require some Cardholder Verification Method (CVM) such as PIN or signature.

Note that the contactless CVM limit varies from country to country (currently £100 in the UK).

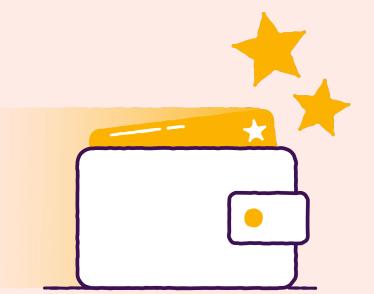

Cardholder verification (PIN) is required for contactless card transactions above the CVM limit.

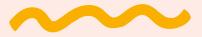

A pin may also be required for certain scenarios such as:

- Cumulative transaction value counter or transaction number counter
- Card issuer detecting suspicious activity
- Random security checks

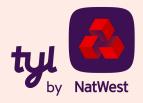

## Taking payments with PIN in the app

or

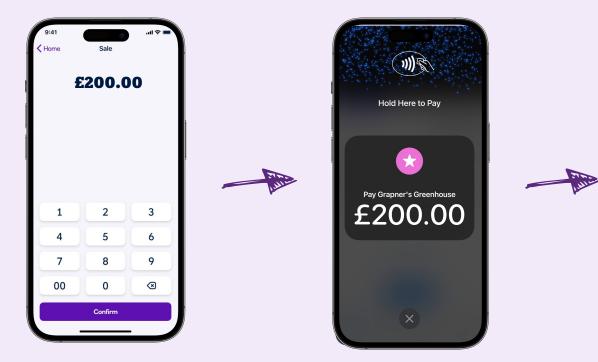

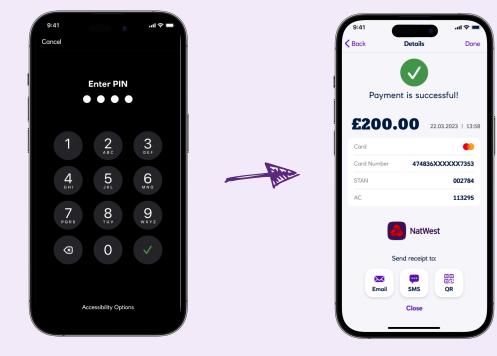

If the customer's card issuer does not support online PIN entry, you can use alternative payment options. These include paying with a digital wallet, choosing a different card or paying via payment link. If you have one of our other devices, you can use a standalone Tyl card machine (Clover, Ingenico or PAX) to take the sale again.

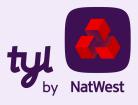

#### **Please note:**

All payments are processed online. Tap to Pay on iPhone on the NatWest Tap to Pay app should always be connected to the internet every time a payment is processed.

NatWest Tap to Pay does not process payments offline.

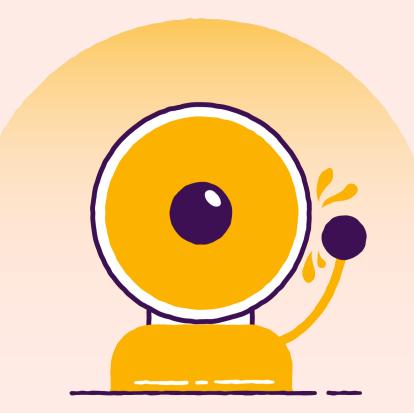

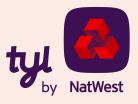

## **Still got questions?**

Visit our FAQ page to find out more:

www.tylbynatwest.com/tap-to-pay-on-iphone

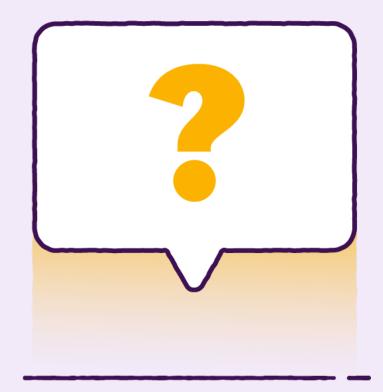

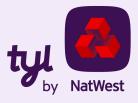

# Thank you

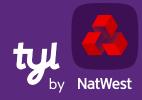

TOMORROW BEGINS TODAY